**5. LE STOCKAGE EN LIGNE** 4. Découvrir OneDrive

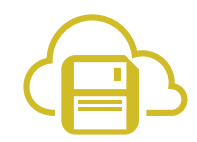

*Grâce à OneDrive, vous avez la possibilité de gérer vos fichiers et dossiers et d'y accéder de n'importe où, que se soit avec PC ou un smartphone. Pour cela, il faut que votre appareil soit connecté à Internet et vous devez connaitre votre adresse e-mail et votre mot de passe.*

## **1. OneDrive sur PC via le navigateur**

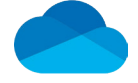

La barre d'outils propose différentes options qui varient en fonction du contexte (fichiers ou dossiers sélectionnés ou non, par exemple).

Numérique

Les options de la barre d'affichage permettent de choisir comment sont triés les dossiers et fichiers, et de changer la manière dont ils s'affichent (liste ou vignette). Le **(i)** donne des informations sur l'élément sélectionné ou actif (Voir fiche 5.6.).

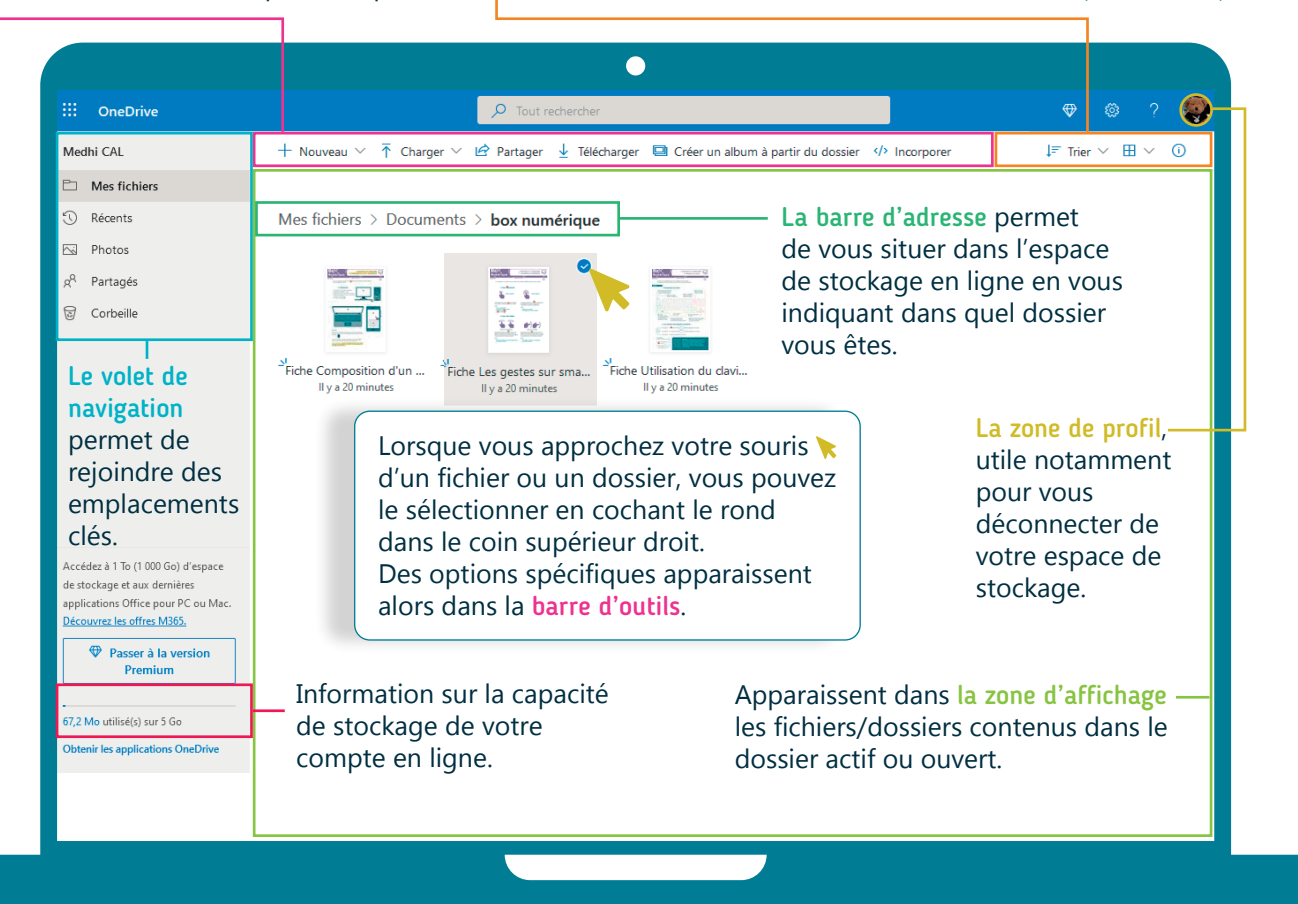

Dans la barre d'outils, vous avez accès à des options qui vous permettent de :

- Nouveau : créer un nouveau dossier ou fichier (avec Word online, PowerPoint online…).
- Charger : mettre une copie d'un fichier/dossier stocké localement sur le PC dans votre espace de stockage en ligne (Voir fiche 5.8.).
- Télécharger : enregistrer une copie d'un fichier ou dossier de votre espace de stockage en ligne sur le PC (Voir fiche 5.8.).
- Partager : inviter des personnes à consulter ou à collaborer sur un fichier se trouvant dans votre espace de stockage en ligne.
- Supprimer : envoyer un fichier/dossier dans la corbeille (poubelle) d'espace de stockage en ligne (pendant 30 jours avant sa suppression définitive). La corbeille est accessible via le volet de navigation.
- Déplacer un fichier ou dossier dans un autre dossier.
- Copier dans : faire une copie d'un fichier/dossier dans un autre dossier.
- Renommer : modifier le nom d'un fichier ou d'un dossier.

## **2. L'application OneDrive sur smartphone**

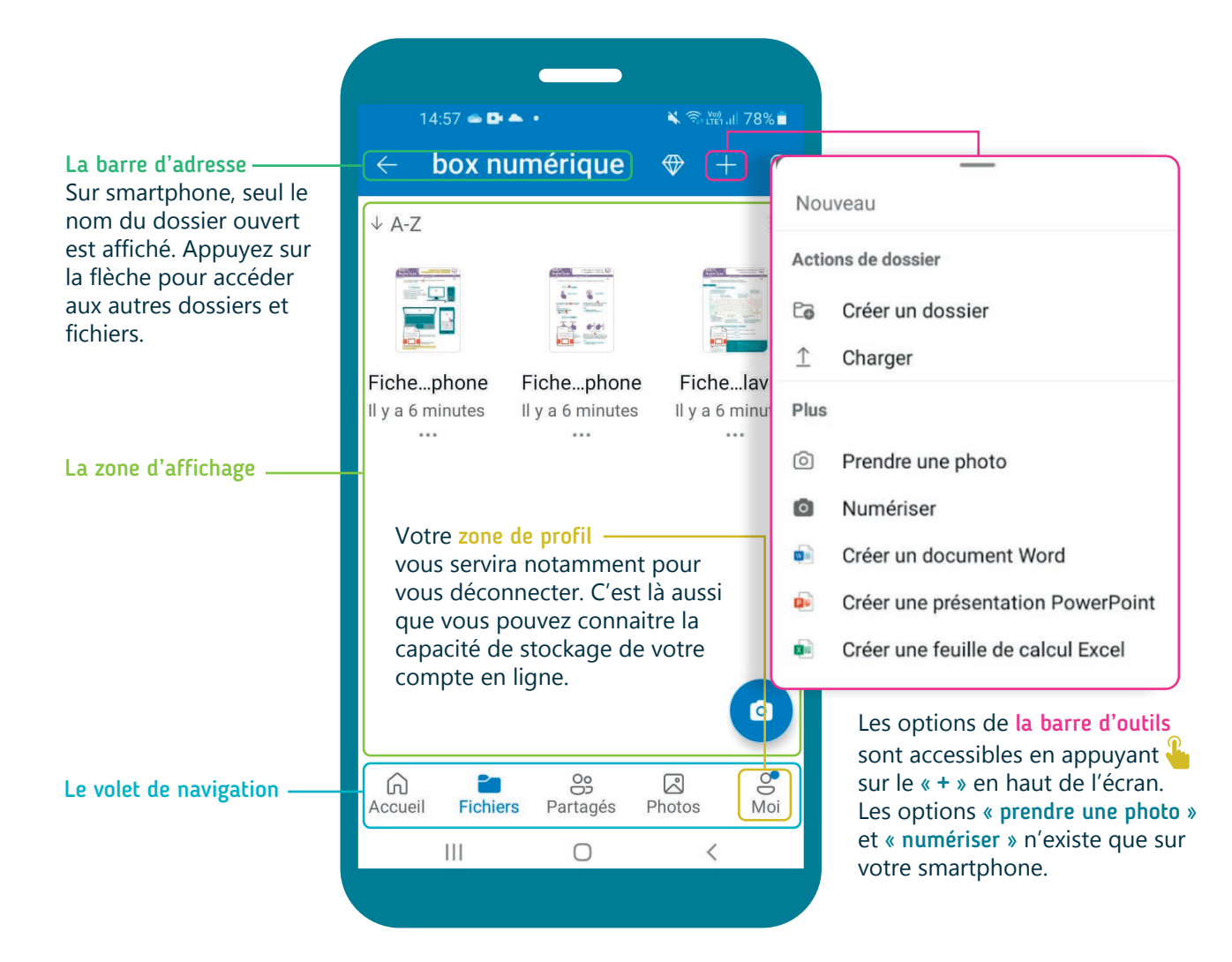

Quand vous sélectionnez un fichier/dossier en faisant un appui long  $\mathbb{R}$ , la barre d'outils propose le bouton de partage, la poubelle et la possibilité d'accéder à d'autres options en lien avec l'élément sélectionné en touchant les :

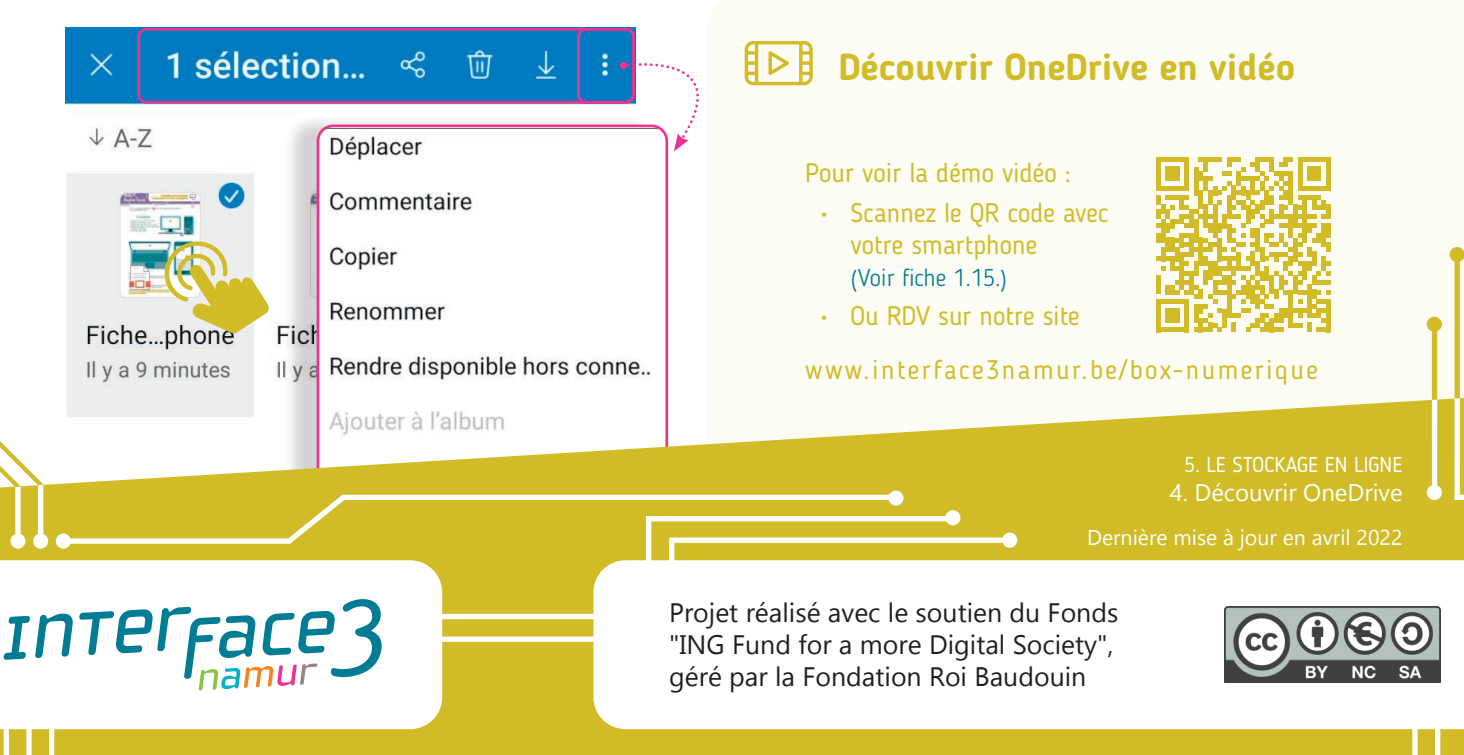